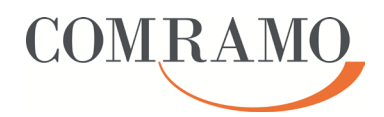

der

COMRAMO AG

Bischofsholer Damm 89 30173 Hannover

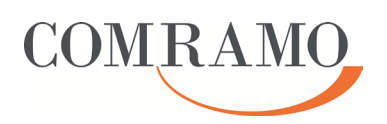

#### **Dokumentenhistorie**

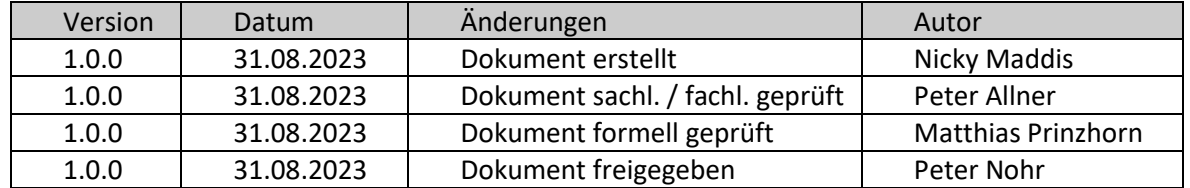

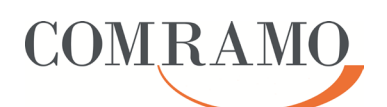

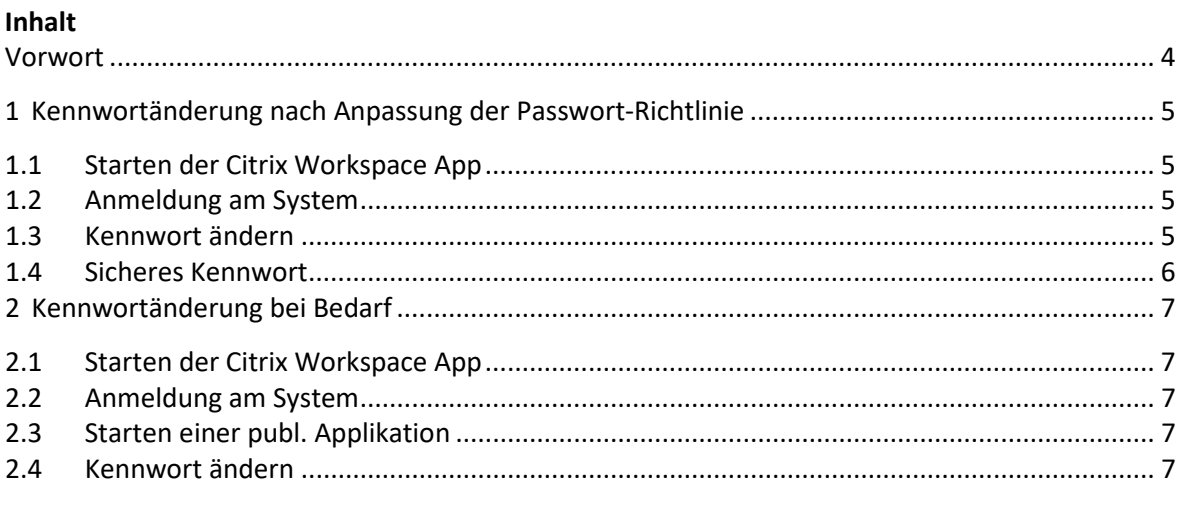

## Abbildungsverzeichnis

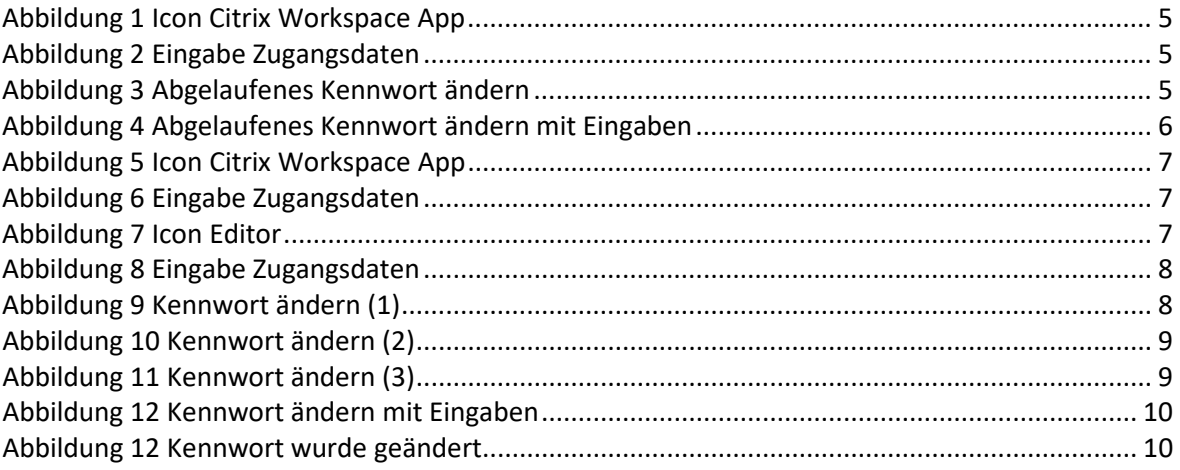

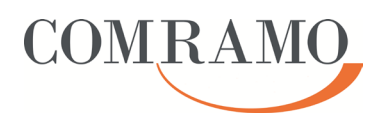

#### **Vorwort**

Dieses Dokument beschreibt in verbindlicher Weise, wie eine Kennwortänderung in der COMRAMO-Serverfarm durchgeführt werden kann.

Diese Arbeitshilfe wurde mit der größtmöglichen Sorgfalt und nach dem aktuellen Wissensstand vom Autor erstellt. Sollten sich dennoch Fehler oder nicht plausible Beschreibungen eingeschlichen haben, bitten wir dies zu entschuldigen und den Autor formlos darüber zu informieren.

Diese Arbeitshilfe ist Eigentum der COMRAMO AG. Die Kunden der COMRAMO AG haben ein Nutzungsrecht. Eine Vervielfältigung und Weitergabe der Inhalte dieser Arbeitshilfe oder Teilen daraus an Dritte, ist nur nach ausdrücklicher Zustimmung der COMRAMO AG gestattet.

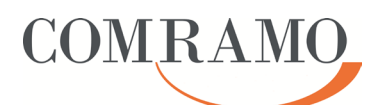

# **1 Kennwortänderung nach Anpassung der Passwort-Richtlinie**

## **1.1 Starten der Citrix Workspace App**

Starten Sie die Citrix Workspace App durch Doppelklick auf das entsprechende Icon

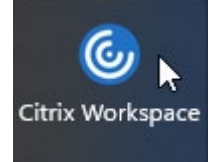

<span id="page-4-0"></span>Abbildung 1 Icon Citrix Workspace App

## **1.2 Anmeldung am System**

Melden Sie sich am System an durch Eingabe Ihrer Zugangsdaten

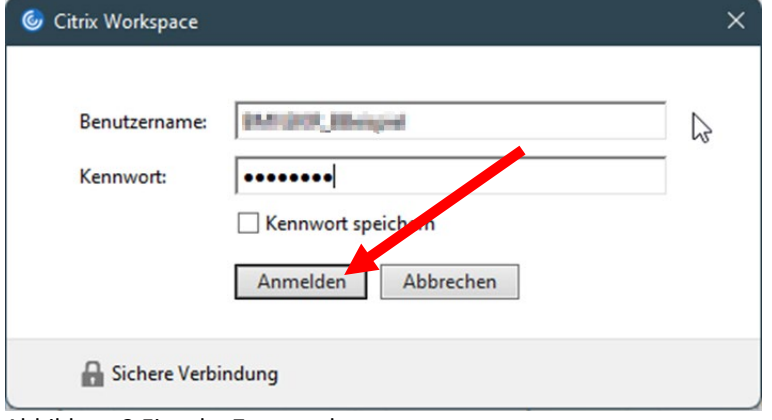

Bestätigen Sie die Eingabe durch Klick auf die Schaltfläche "Anmelden"

#### **1.3 Kennwort ändern**

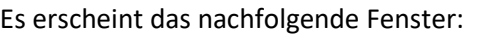

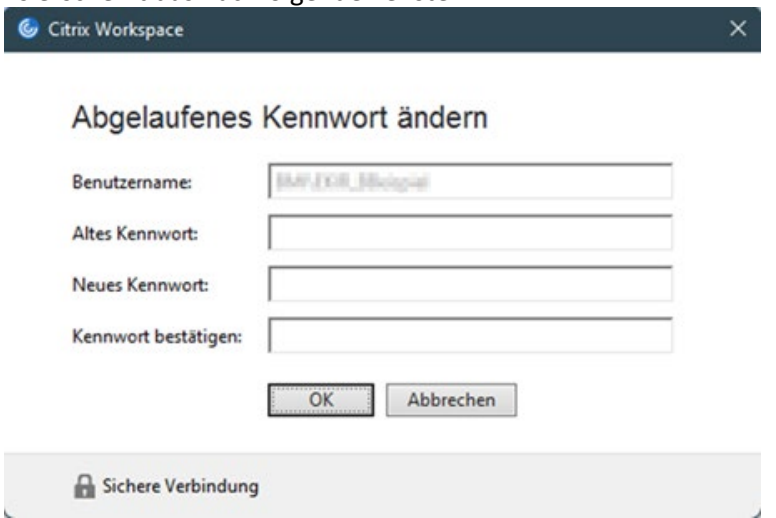

<span id="page-4-2"></span>Abbildung 3 Abgelaufenes Kennwort ändern

Im Feld "Altes Kennwort" muss das aktuelle Kennwort eingegeben werden. Im Feld "Neues Kennwort" muss das neue Kennwort eingegeben werden und im Feld "Kennwort bestätigen" muss das neue Kennwort zur Bestätigung erneut eingegeben werden.

<span id="page-4-1"></span>Abbildung 2 Eingabe Zugangsdaten

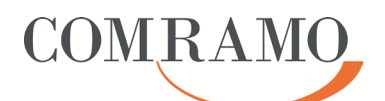

Bestätigen Sie die Eingabe durch Klick auf die Schaltfläche "OK". C Citrix Workspace  $\times$ Abgelaufenes Kennwort ändern Benutzername: **BAFJOR Historie** Altes Kennwort: ...... Neues Kennwort: .......... Kennwort bestätigen: Abbrechen ÖK Sichere Verbindung

<span id="page-5-0"></span>Abbildung 4 Abgelaufenes Kennwort ändern mit Eingaben

#### <span id="page-5-1"></span>**1.4 Sicheres Kennwort**

Wir empfehlen Ihnen generell folgende Regeln für ein sicheres Passwort:

- Ein Passwort darf nicht nur aus einem Wort bestehen, welches man in Lexika, Wörterbüchern oder Telefonbüchern finden kann.

- Der Benutzername, Vor- oder Nachname sowie Teile daraus dürfen keine Bestandteile des Passwortes sein.

- Ein Passwort darf keine triviale Tastenfolge wie z.B. 12345678, 34567890, oder qwertzui enthalten.

- Ein Passwort muss mindestens Zeichen aus drei von vier Kategorien enthalten (Komplexitätsanforderung):

- Großbuchstaben (A Z)
- Kleinbuchstaben (a z)
- $-$  Zahlen (0 9)
- Sonderzeichen (zum Beispiel: !"§\$%&/()=?\*'#+{[]}\üöä-\_.,:;~<>|)

- Passwortlänge: mindestens 13 Zeichen

- Bei einer Änderung des Passwortes darf dieses nicht einfach durch eine Serie variiert werden. (z.B. ElisaBeth!1, ElisaBeth!2, ElisaBeth!3 oder ElisaBeth!Januar, ElisaBeth!Februar, ElisaBeth!Maerz, etc.).

- Besonders sensible Informationen (Banking, Personaldaten, etc.) sollten mit einem besonders sicheren Passwort geschützt werden.

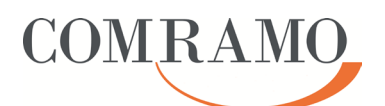

## **2 Kennwortänderung bei Bedarf**

## **2.1 Starten der Citrix Workspace App**

Starten Sie die Citrix Workspace App durch Doppelklick auf das entsprechende Icon

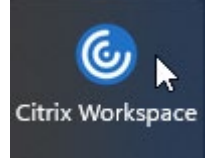

<span id="page-6-0"></span>Abbildung 5 Icon Citrix Workspace App

#### **2.2 Anmeldung am System**

Melden Sie sich am System an durch Eingabe Ihrer Zugangsdaten

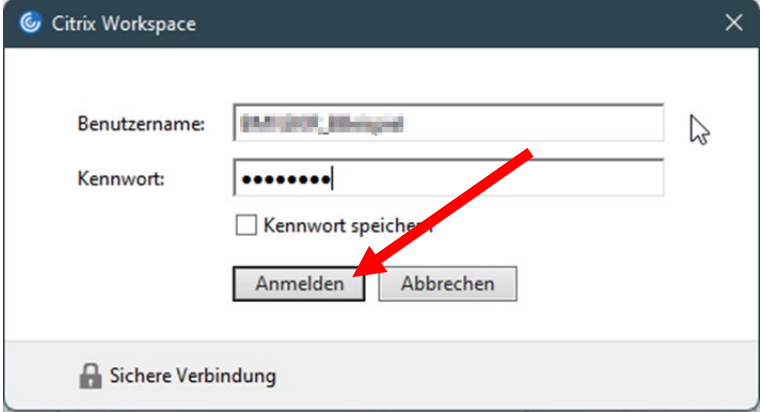

<span id="page-6-1"></span>Abbildung 6 Eingabe Zugangsdaten

Bestätigen Sie die Eingabe durch Klick auf die Schaltfläche "Anmelden"

#### **2.3 Starten einer publ. Applikation**

Starten Sie eine veröffentlichte Anwendung durch Klick auf das entsprechende Icon (hier am Beispiel "Editor")

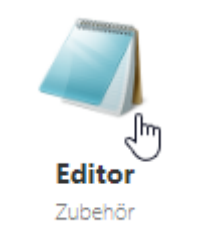

<span id="page-6-2"></span>Abbildung 7 Icon Editor

#### **2.4 Kennwort ändern**

Nachdem die veröffentlichte Anwendung gestartet wurde, muss die Tastenkombination "Strg+F1" gedrückt werden. Es erscheint die nachfolgende Anzeige.

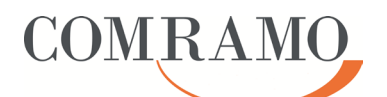

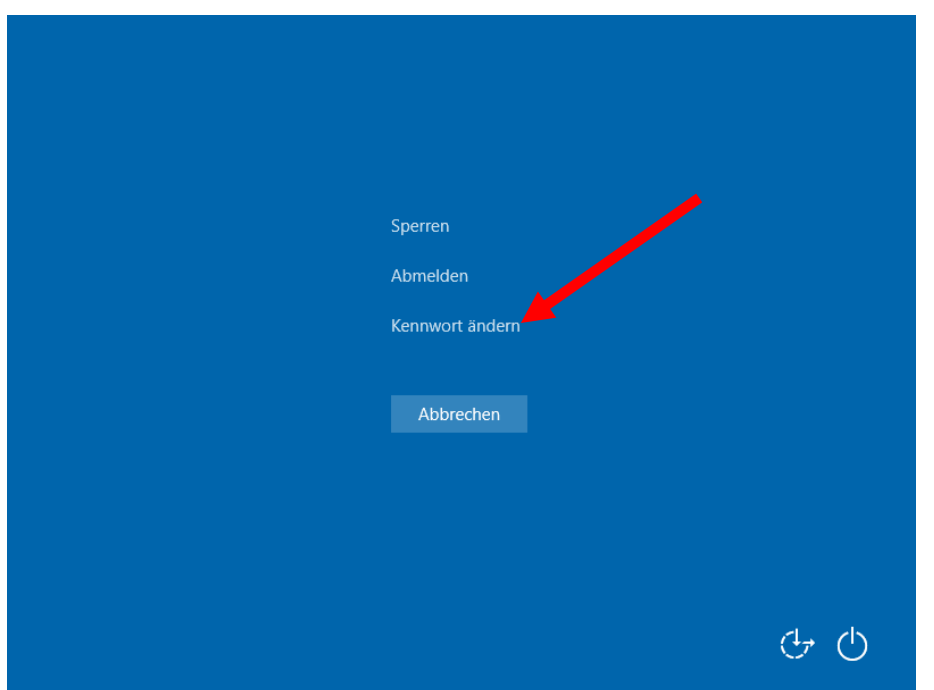

<span id="page-7-0"></span>Abbildung 8 Eingabe Zugangsdaten

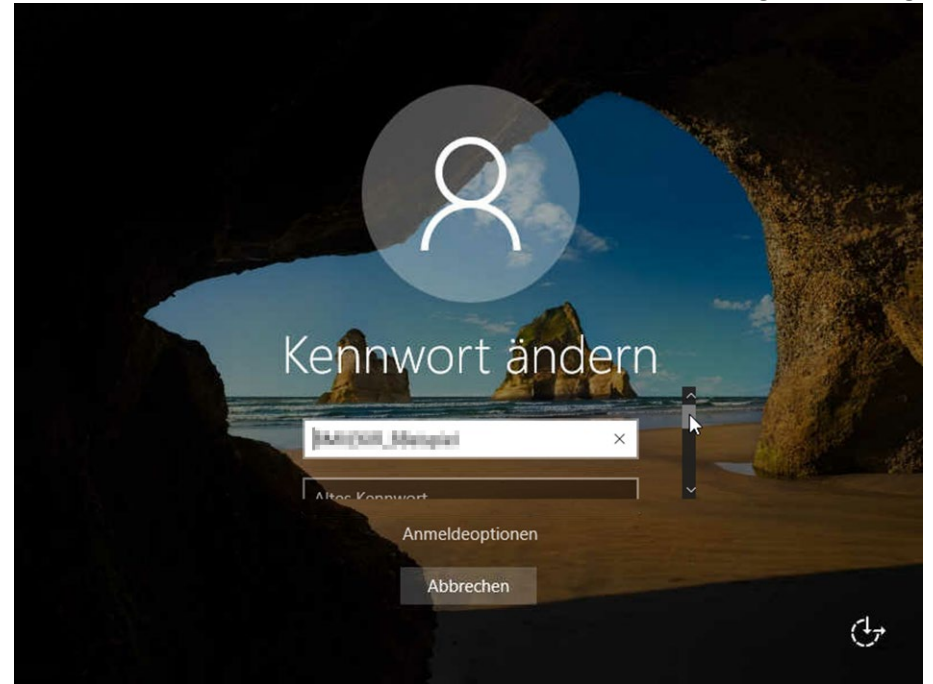

Nach dem Klick auf "Kennwort ändern" erhält man die nachfolgende Anzeige

<span id="page-7-1"></span>Abbildung 9 Kennwort ändern (1)

## **Zusatzinformationen:**

In diesem Fenster muss mit dem Mausrad gescrollt werden, damit die Felder "Altes Kennwort", "Neues Kennwort" und "Kennwort bestätigen" sichtbar werden. Alternativ kann auch die Tabulator Taste verwendet werden um "von Feld zu Feld" zu springen

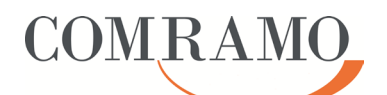

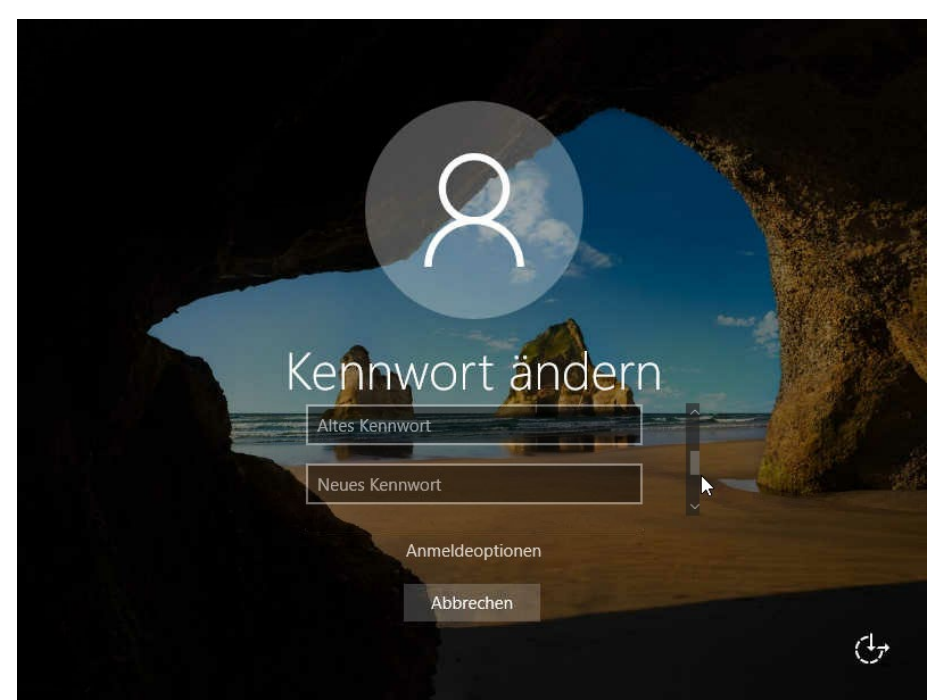

Abbildung 10 Kennwort ändern (2)

<span id="page-8-0"></span>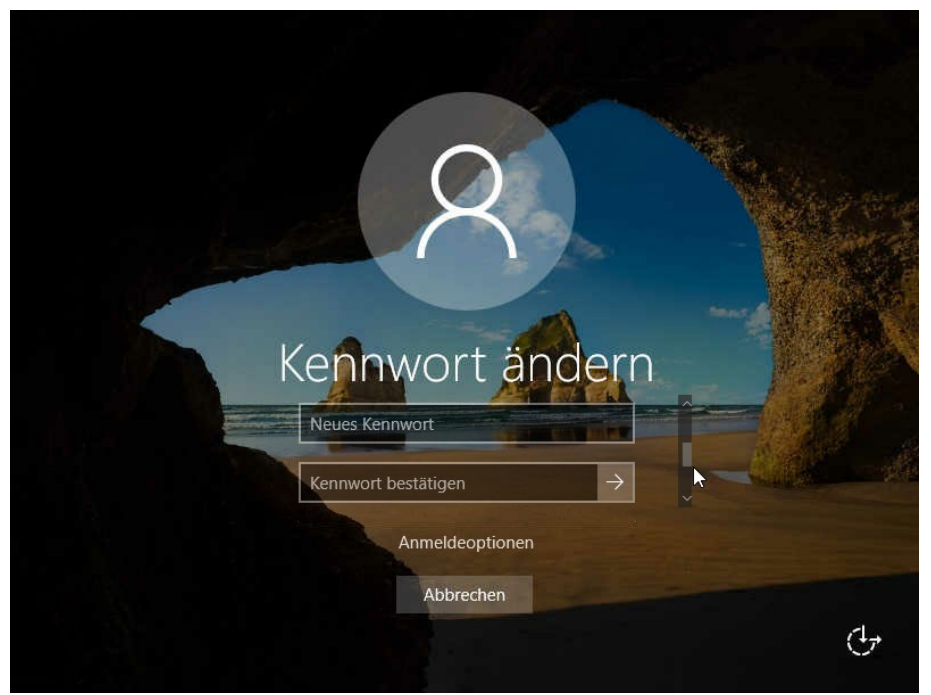

Abbildung 11 Kennwort ändern (3)

<span id="page-8-1"></span>Im Feld "Altes Kennwort" muss das aktuelle Kennwort eingegeben werden. Im Feld "Neues Kennwort" muss das neue Kennwort eingegeben werden und im Feld "Kennwort bestätigen" muss das neue Kennwort zur Bestätigung erneut eingegeben werden.

#### **Zusatzinformationen:**

Wir empfehlen Ihnen generell für ein sicheres Passwort die Regeln in Abschnitt [1.4](#page-5-1) "Sicheres [Kennwort"](#page-5-1) zu beachten.

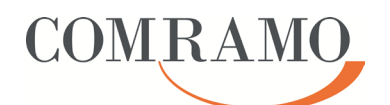

Wurden alle Felder ausgefüllt, Bestätigen Sie die Eingaben durch Klick auf die Schaltfläche "Übermitteln".

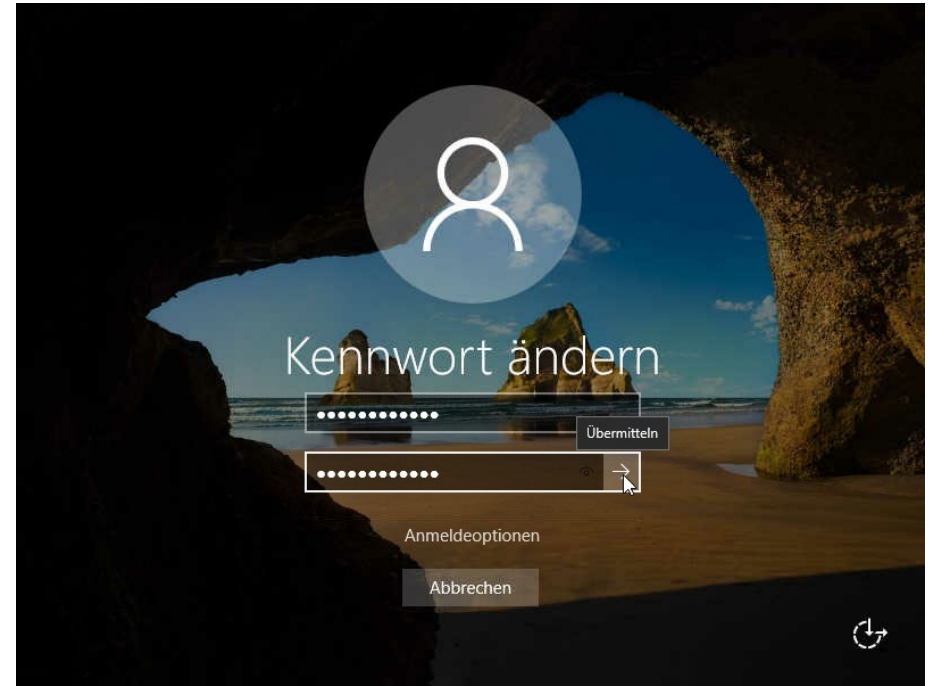

Abbildung 12 Kennwort ändern mit Eingaben

<span id="page-9-0"></span>Zum Abschluss erhalten Sie die nachfolgende Anzeige

<span id="page-9-1"></span>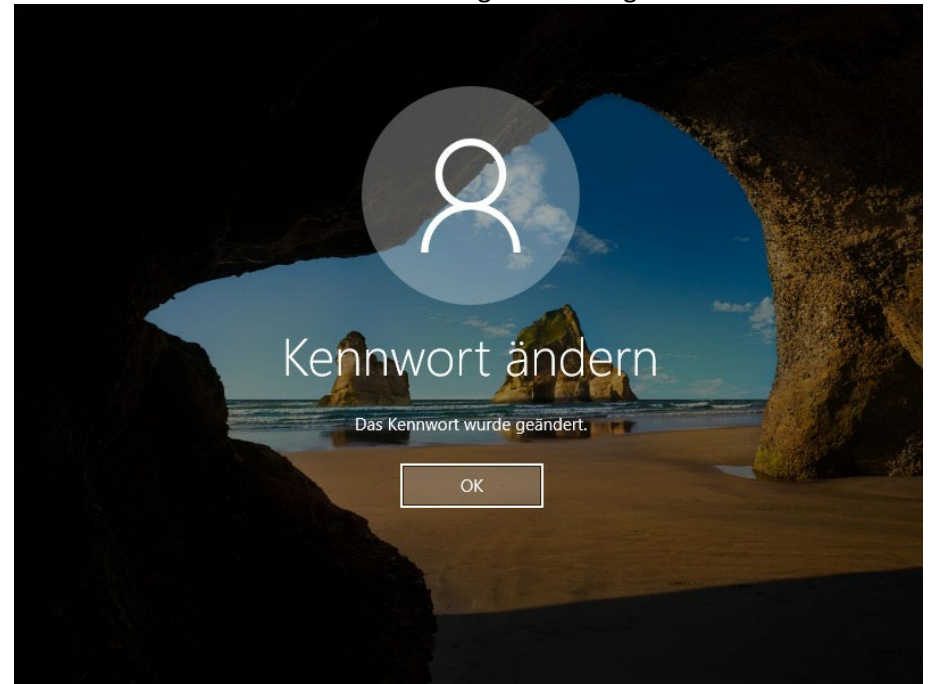

Abbildung 13 Kennwort wurde geändert